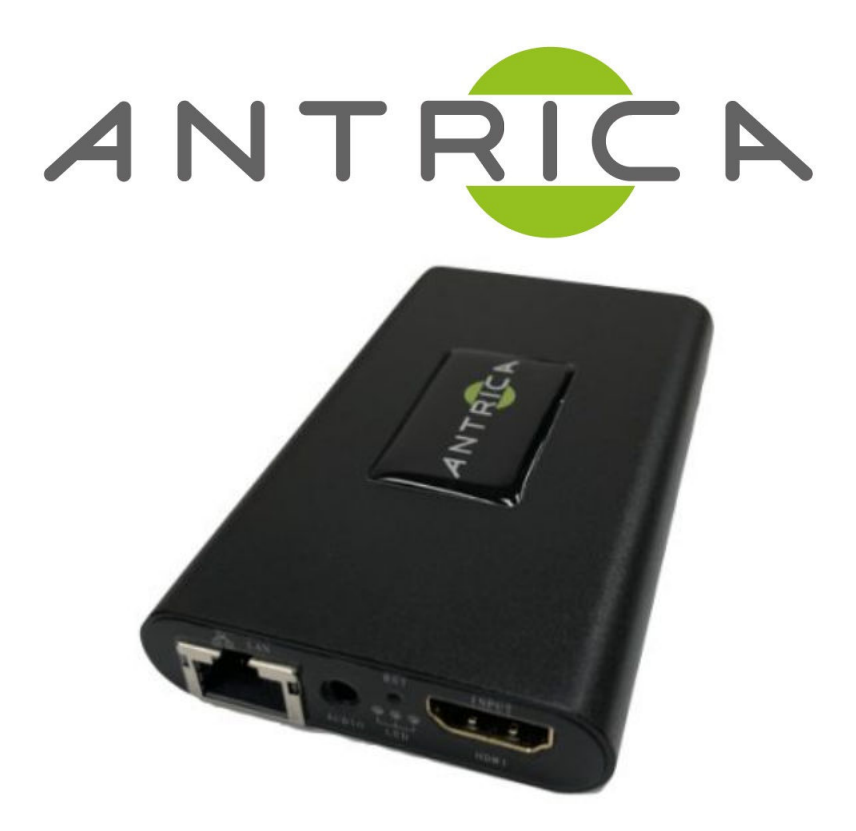

# **ANT-2400 Quick Start Guide**

#### **Default IP - 192.168.1.168**

**Entering Configuration settings in Internet Explorer - Username & Password are admin as shown below.**

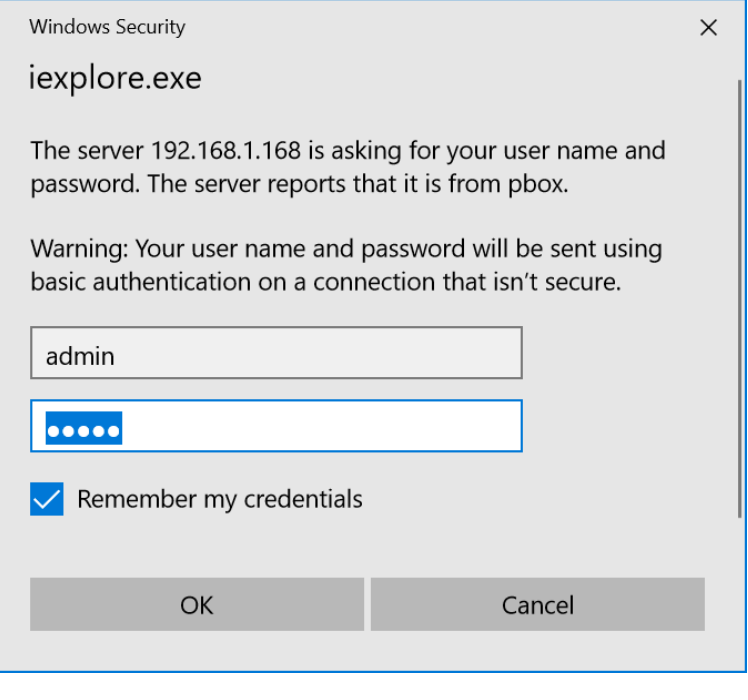

### **RTSP SETUP**

1) **Select HDMI main on the navigational bar (shown below), to configure the input HDMI settings for the main stream.**

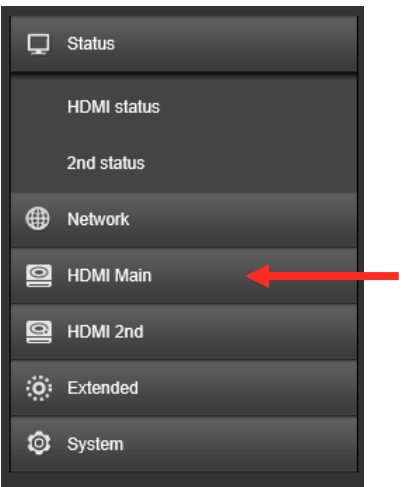

#### **2) To setup the RTSP streaming, amend the**

**following** *(reboots may be required for settings to take effect)* **-**

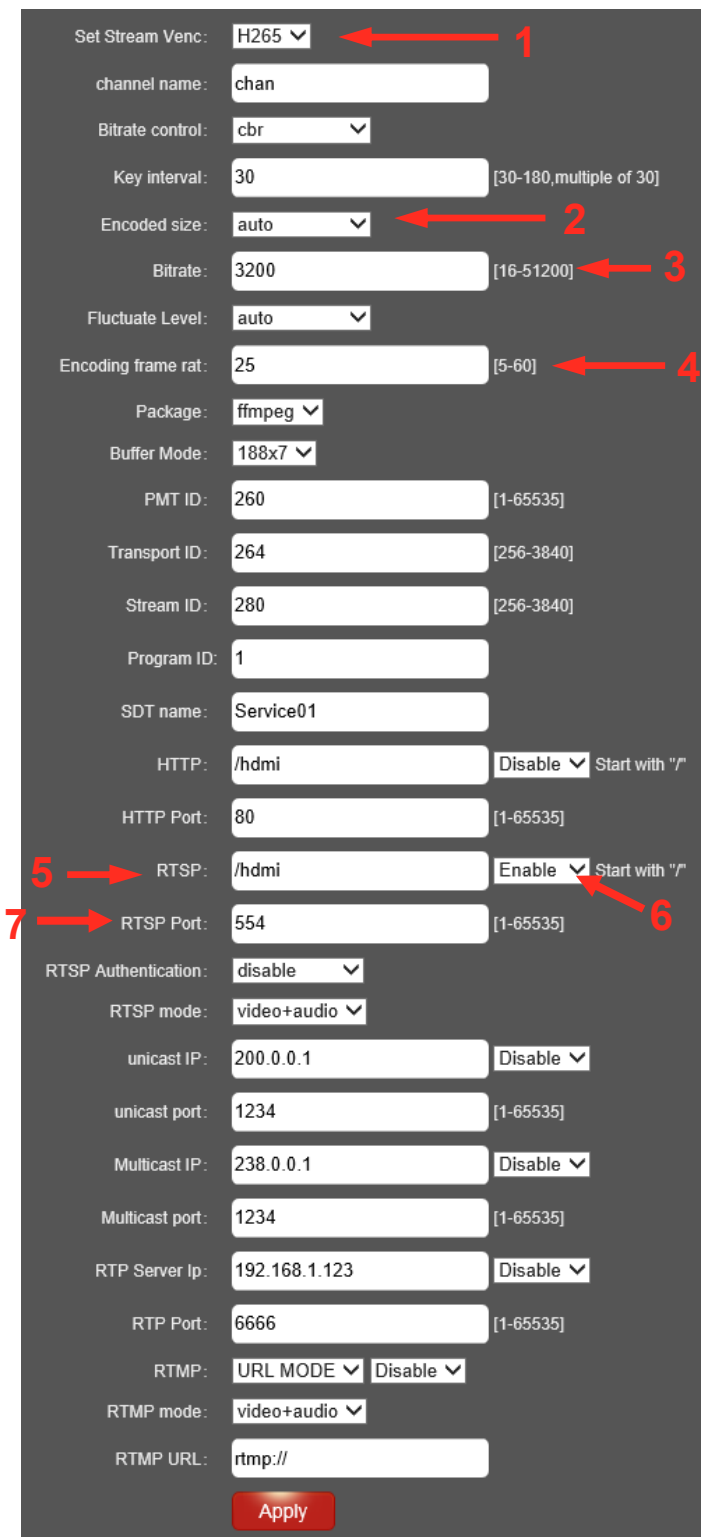

*1) select required codec; H264 or H265* 

*2) Encoded resolution: options are auto or manually selected resolutions 3) Bitrate* 

*4) Frame rate; ideally output rate should make input rate* 

*5) The /hdmi can be changed to fit your requirements, this will change how you enter the RTSP url in the decoding side, by default it's rtsp://<ipaddress>:<554>/hdmi*

*6) You need to set to 'Enable' to allow the use of RTSP streaming.* 

*7) RTSP port can be changed, by default it will always be port 554.*

#### **3) To decode the stream with VLC, Open Network Stream and type the URL**

**rtsp://<ipaddress>:<port>/hdmi (e.g** rtsp://192.168.1.168:554/hdmi**)**

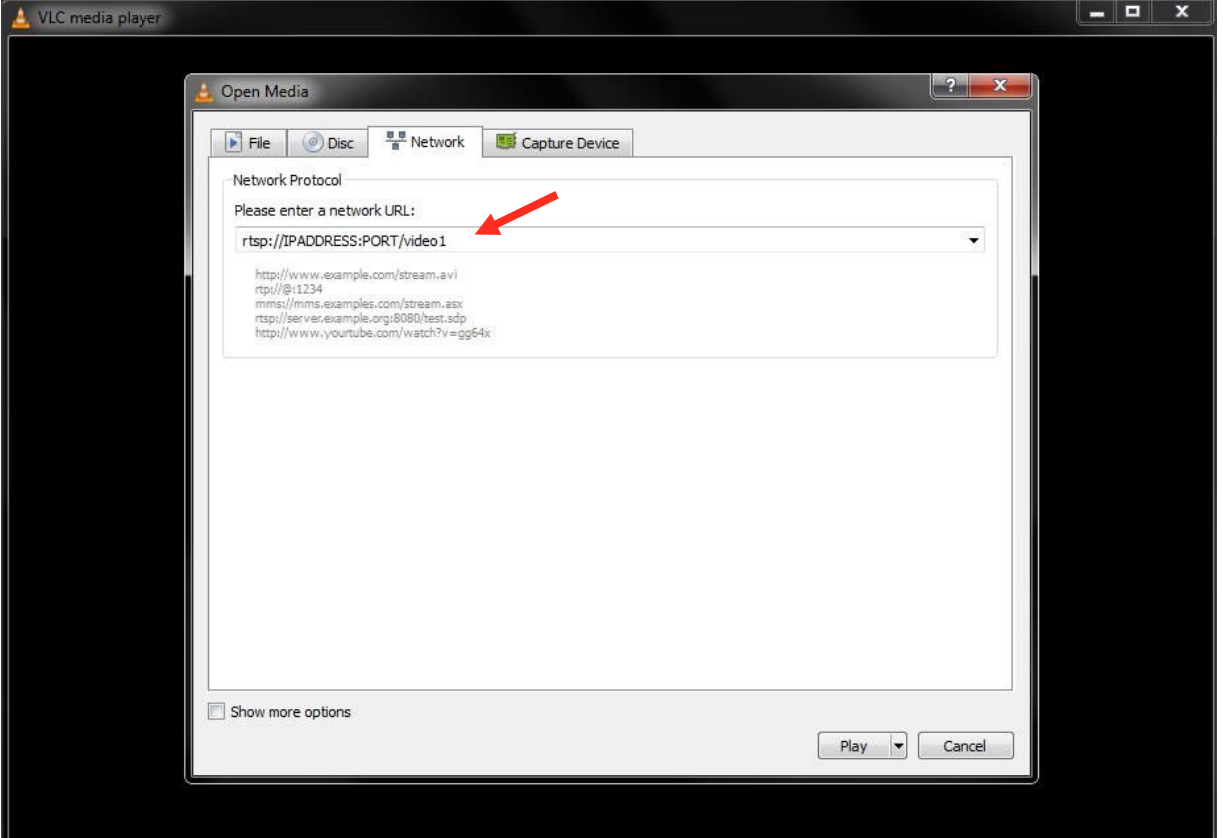

## **MPEG-TS SETUP**

**1) To setup multicast streaming, you need to first enable multicast in the HDMI main settings.** 

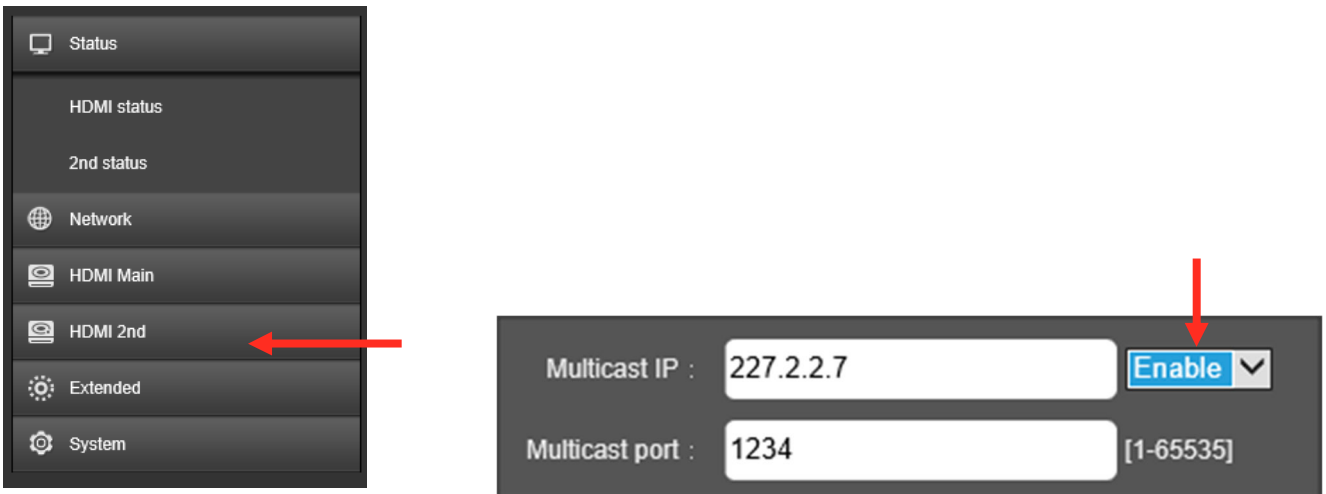

**2) After enabling the multicast streaming, and configuring your multicast address and port number, click apply** *(a reboot is required).* 

#### **3) To open the stream in VLC player, Open Network Stream, and enter your multicast URL address (as shown below). udp://@227.2.2.7:1234**

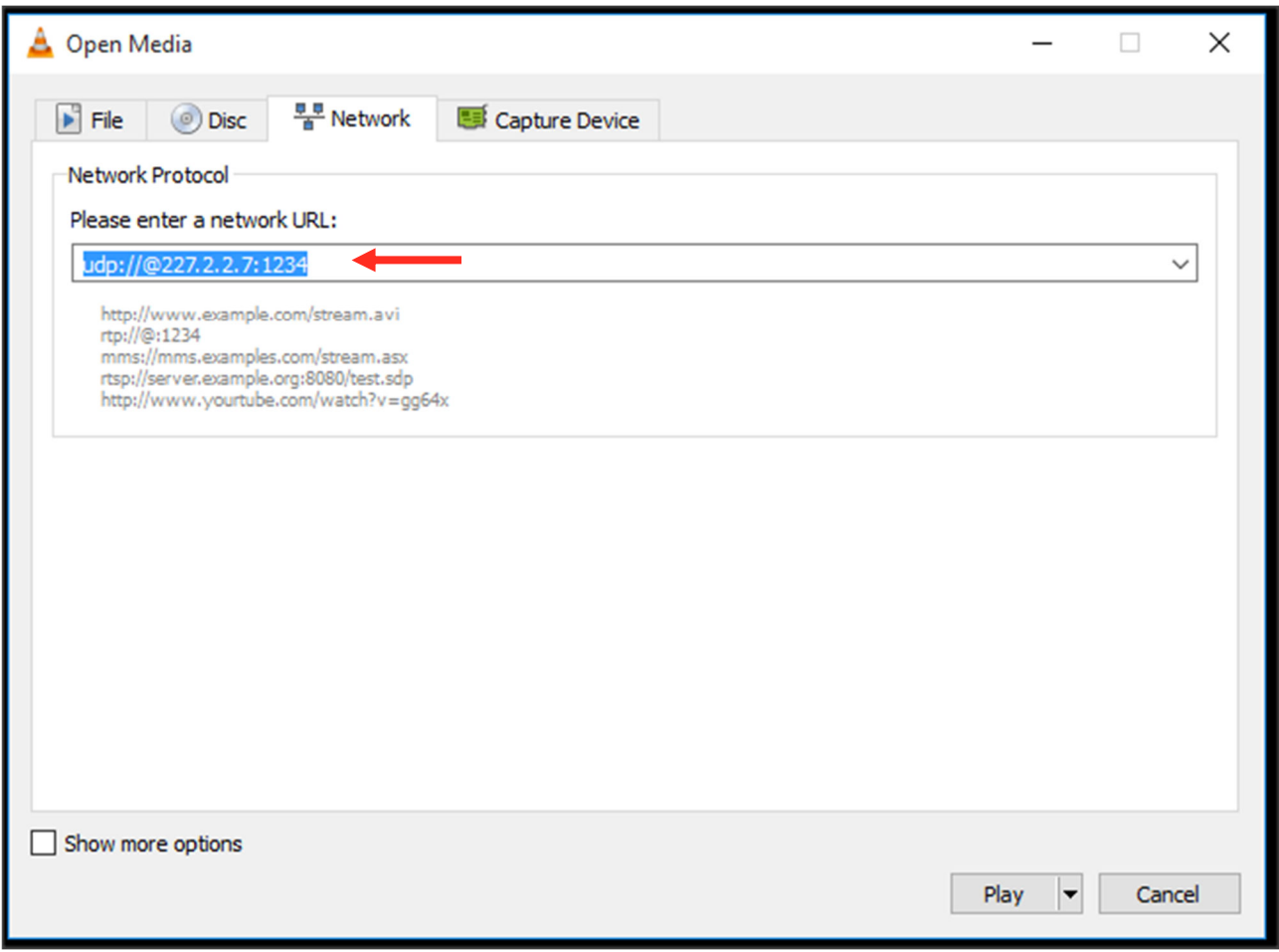

## **STATUS INFORMATION**

**1) To see the URL to put into VLC, and the input resolution and frame rate go to the Status page.** 

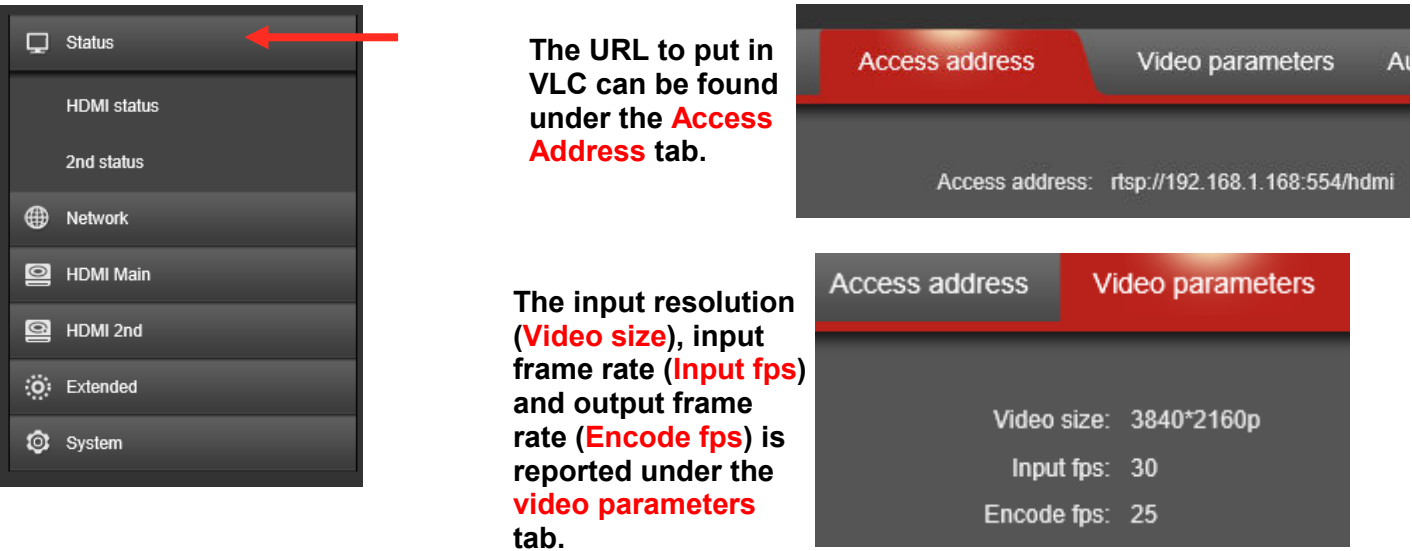

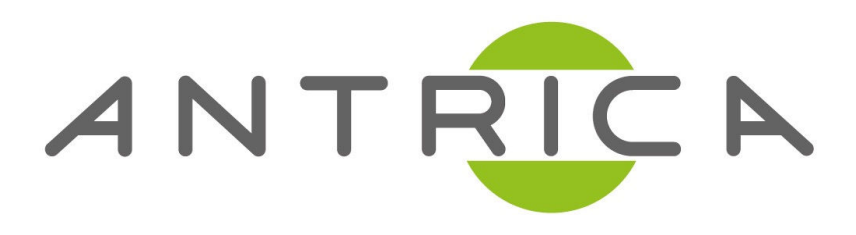

## **For further support please visit:**

www.antrica.com support@antrica.com +44 1628 626098